**AUSTRALIAS SMARTER MOTOR**

Introduces the Allone Pro Smart Hub to it's range of products.

The hub allows you to automate your roller shutters and other devices TV, Air Con and others from your smart phone,

Devices can be set to operate at chosen times via timing mode.

Can run your security system.

Hub will also operate devices while you are away from home via your wi-fi connection.

You can also control devices by linking with Google home or Alexa

Getting started is as simple as downloading HomeMate app to your phone purchase Home hub and following proceeding instructions

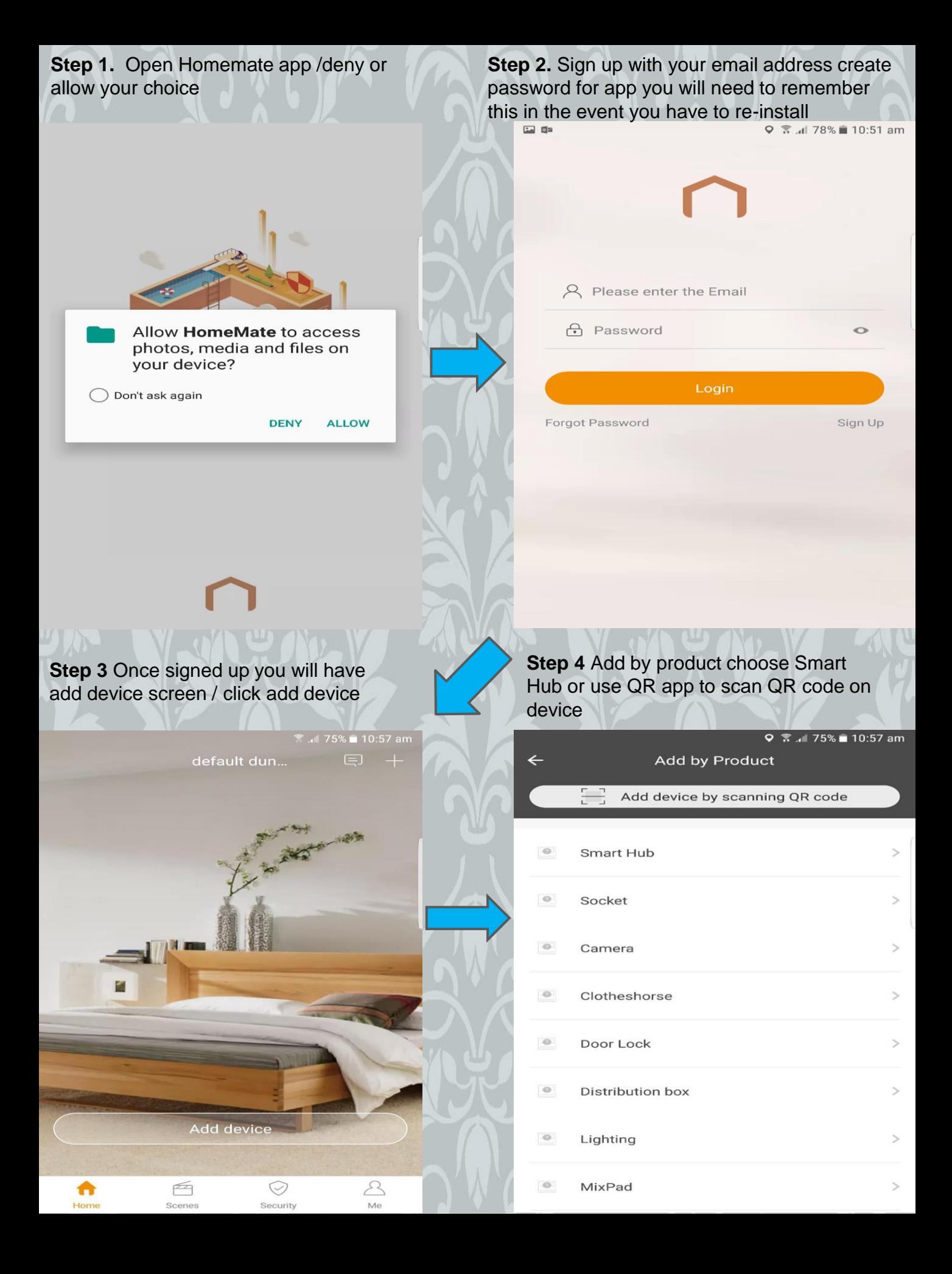

#### **Step 5** Smart Hub screen choose Allone Pro RF Smart Hub

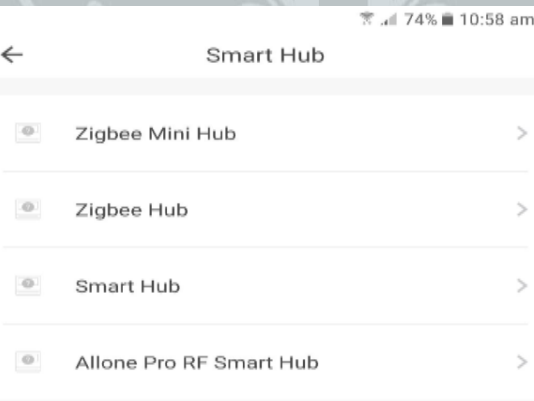

**Step 6** Add Allone pro hub screen / follow instruction on screen then press next

<sup></sup> ... 74% ■ 10:59 am  $\leftarrow$ <sup>3</sup>ro RF Smart Hub Connect to the power source, press and hold the center bottom until the red light flashes **Next Step 8** Check wi-fi on and connected to your network /when connected HomeMate –AP appears select this $\overline{1}$ WI-FI  $\langle$ **Wi-Fi Direct ADVANCED** ON  $\circ$   $\circ$ Kandygroup 2.4G Connected HomeMate\_AP Kandygroup 5G  $\widehat{\tau_{\mathsf{A}}}$ BWSGA01  $\widehat{\tau}_{A}$ BWSIA01  $\widehat{\tau_{\mathsf{A}}}$ 

iiNet990D57  $\widehat{\tau}_{A}$ 

 $+$ Add network

**Step 7 Connect to network screen / Press** go to settings at bottom of screen

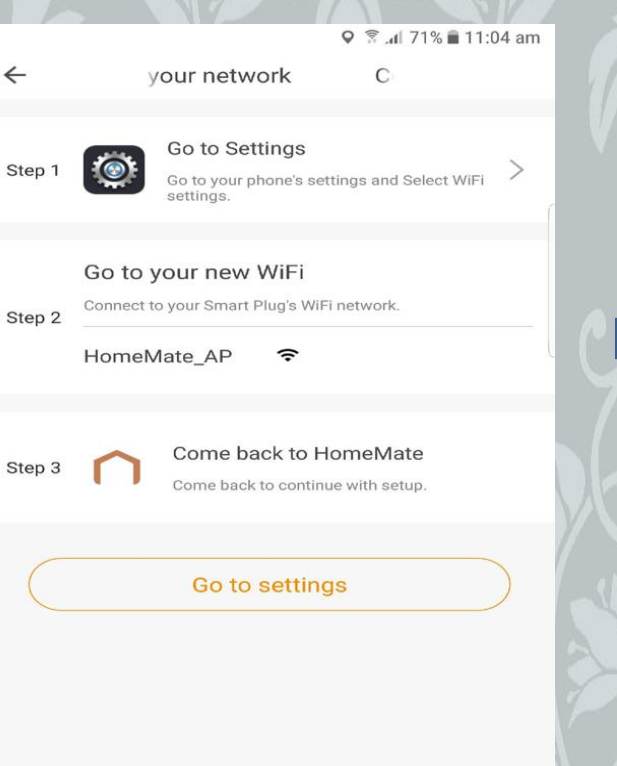

**Step 9** Connect to network enter your wi-fi address enter your wi-fi password and log in

# $E = 0$ A Please enter the Email **A** Password  $\circ$ Login Sign Up Forgot Password

**Step 10** You should now have connecting device screen

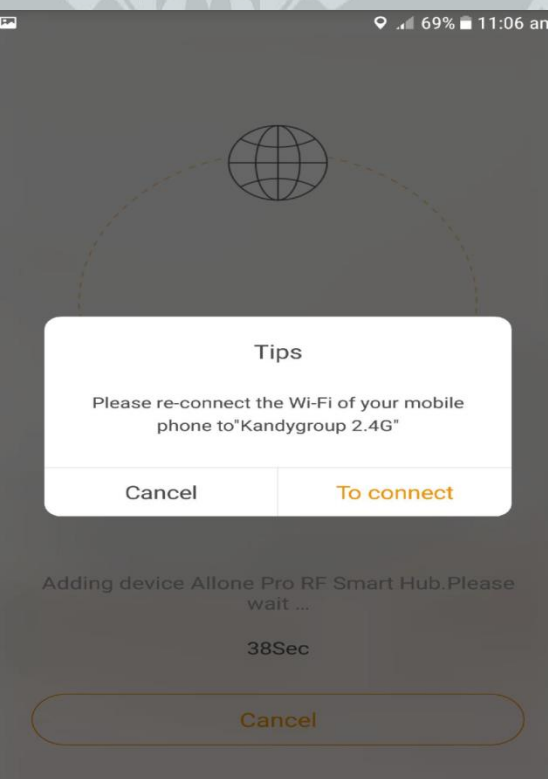

**Step 12** You have now connected hub and phone screen will now have a default room and you can now start adding devices by pressing the Allone Pro window

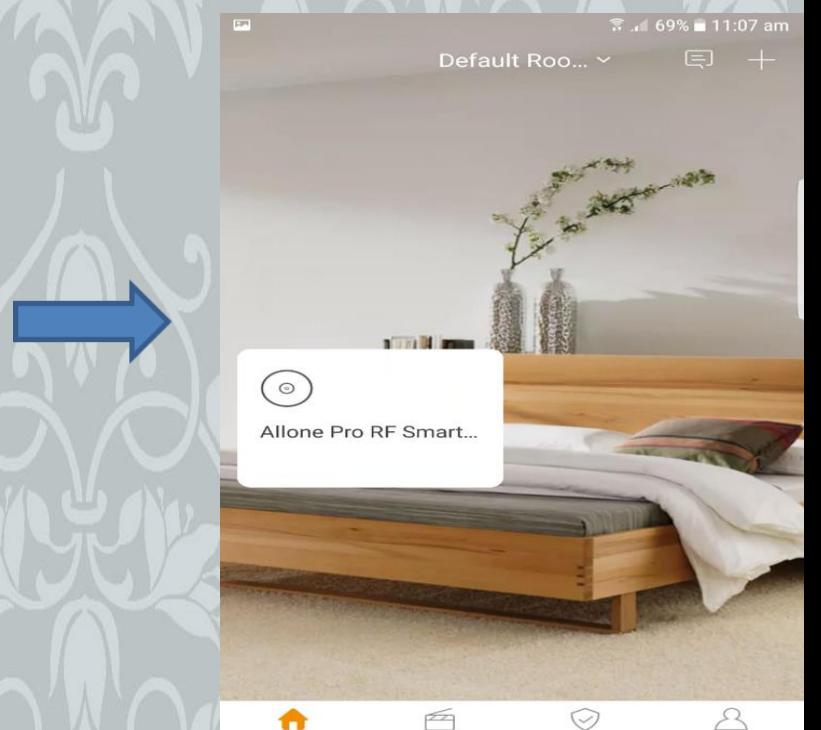

Security

**Step 11** If successfully added the light on smart hub will turn blue and successfully added screen on phone/press save and you are now connected to hub

> .4 69% ii 11:07 am **Successfully added**

Device Name Allone Pro RF Smart Hub

**Ea** 

Save

# **Step 13** Remotes added and add remotes screen select add remote

### **Step 14** Select device to be added /for Smarterhome motors choose curtain motor

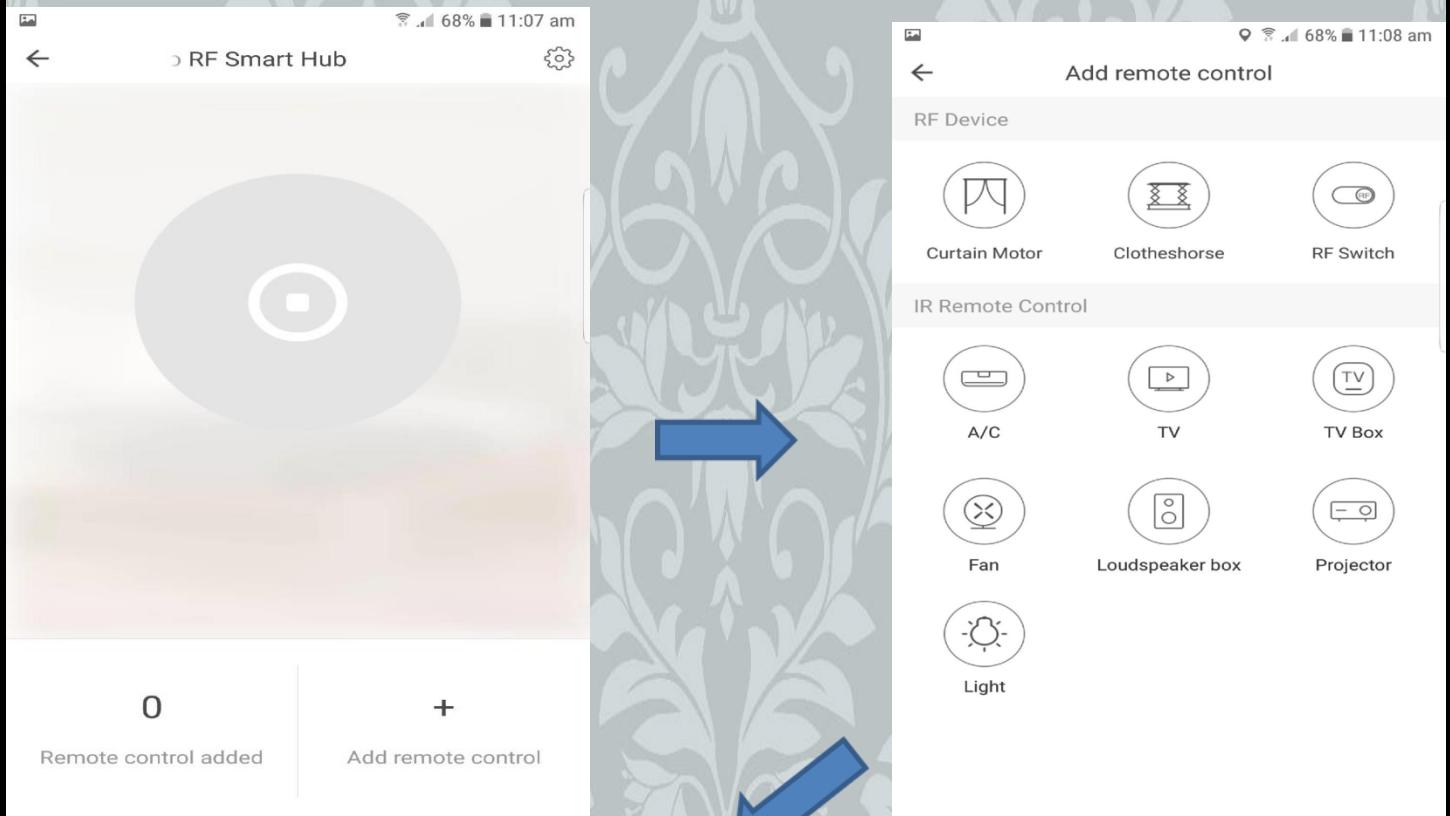

## **Step 15** Here you choose the motor that you are programming/for Smarterhome motor choose A-OK motor

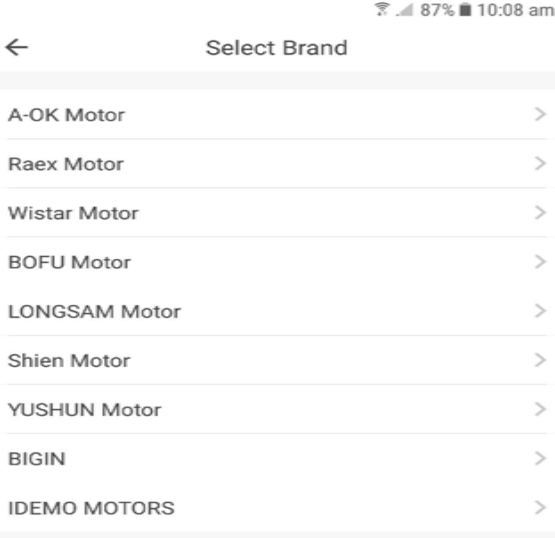

**Step 16** To pair with motor/motor must first be programmed with remote control. Press and hold stop button on remote untill motor beeps or jogs then press next

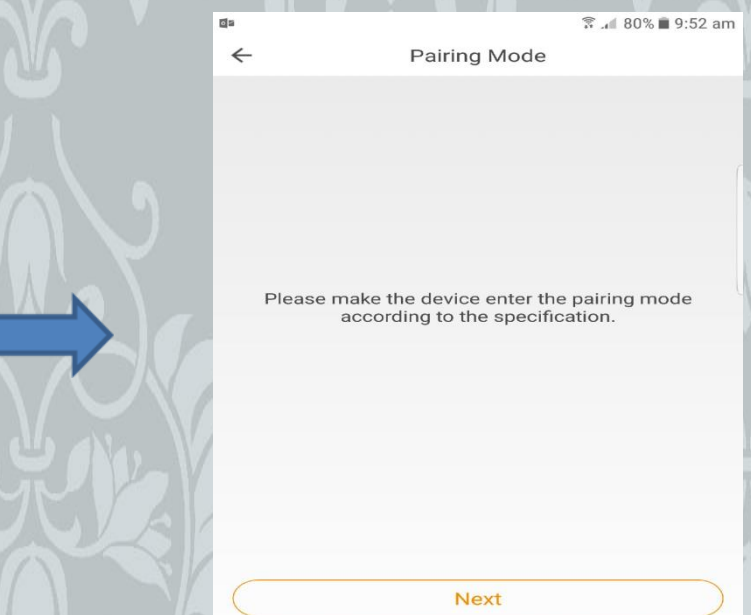

#### **Step 17** When pair window appears quickly press pair/when paired press save

Cancel

<sup>需</sup> .al 50% ■ 1:05 pm A-OK Motor

**Step 18** Default room will now have device added to it but will say curtain/to change this press the curtain window

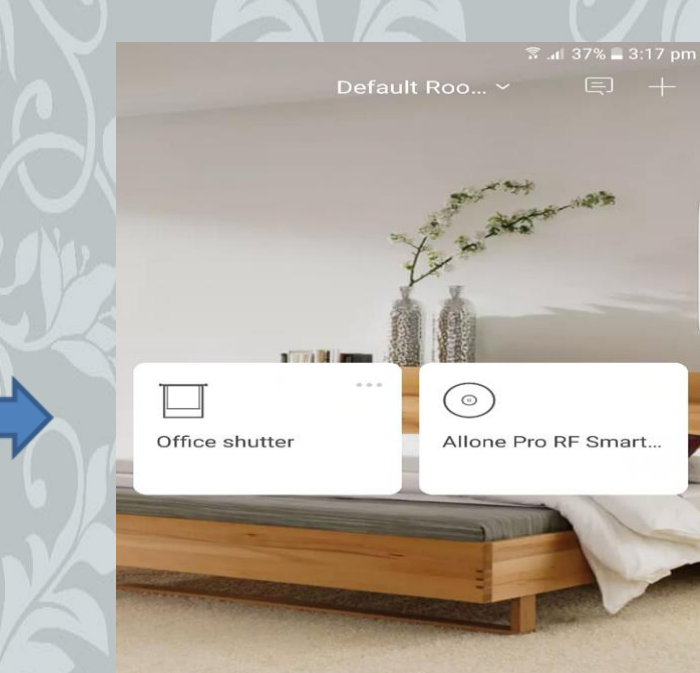

Pair

**Step 19** Window with open shut stop control/Settings symbol bottom right of screen ,it is here that you can change to device type, name the shutter ,room name and delete the remote if neccessary

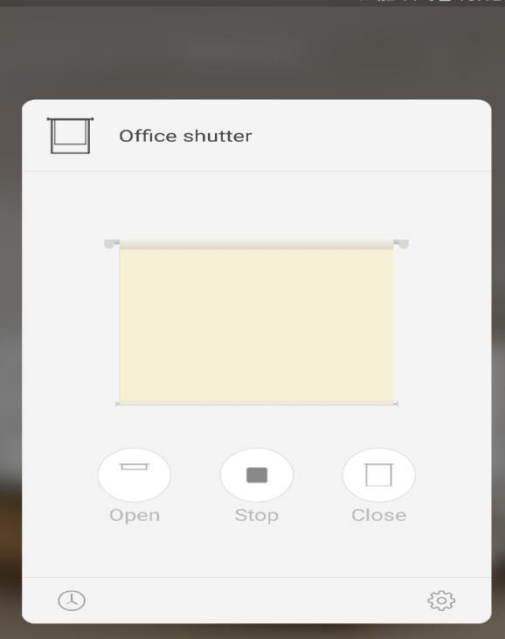

**Step 20** Timed opening and shutting of shutters can be set by selecting the time symbol in bottom left of screen.Numerous times can be set. If you want shutters to all open and close at the same time each day you must set the open time on each shutter as the same vise versa with closing time

F

Scene

n

 $\odot$ 

Security

B

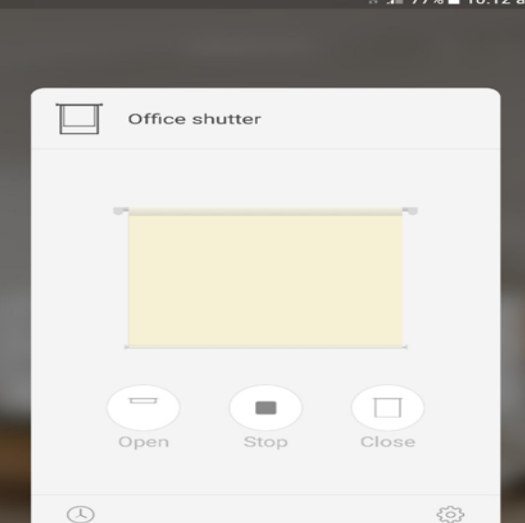